# Ripristinare l'interfaccia utente grafica di IOS Ī

# Sommario

[Introduzione](#page-0-0) **[Requisiti](#page-0-1) [Prerequisiti](#page-0-2)** [Componenti usati](#page-0-3) **[Convenzioni](#page-1-0)** [Problema](#page-1-1) [Soluzione](#page-1-2) [Procedura di ripristino](#page-1-3) [Informazioni correlate](#page-2-0)

## <span id="page-0-0"></span>**Introduzione**

Èpiù semplice configurare i prodotti Cisco Aironet con sistema operativo Cisco IOS tramite l'interfaccia utente grafica (GUI) di IOS. La gestione basata sul Web tramite l'interfaccia HTTP (GUI di IOS) potrebbe talvolta non essere disponibile a causa di un danneggiamento del software o di un processo di aggiornamento non riuscito. Questo documento spiega come ripristinare l'interfaccia utente grafica di IOS senza perdere le configurazioni esistenti.

Nota: è possibile ripristinare l'interfaccia utente grafica di IOS seguendo la procedura [Reloading](/content/en/us/td/docs/wireless/access_point/15-3-3-JB/configuration/guide/cg_book/cg-chap22-trouble.html#pgfId-1038660) [the Access Point Image \(Ricaricare l'immagine del punto di accesso\) utilizzando il pulsante MODE](/content/en/us/td/docs/wireless/access_point/15-3-3-JB/configuration/guide/cg_book/cg-chap22-trouble.html#pgfId-1038660) [\(MODALITÀ\)](/content/en/us/td/docs/wireless/access_point/15-3-3-JB/configuration/guide/cg_book/cg-chap22-trouble.html#pgfId-1038660) elencato nella guida alla configurazione; le eventuali configurazioni esistenti nel dispositivo andranno perse.

# <span id="page-0-1"></span>**Requisiti**

### <span id="page-0-2"></span>**Prerequisiti**

Oltre ai componenti hardware e software elencati in [Componenti usati,](#page-0-3) assicurarsi di avere a disposizione quanto segue:

- Connettività Ethernet al dispositivo interessato
- Applicazione server TFTP in esecuzione nel computer dotata di connettività Ethernet al dispositivo interessato. L'immagine IOS deve trovarsi nella directory radice/selezionata dei server TFTP. Il software server TFTP è disponibile da diversi siti Web su Internet. Cisco consiglia l'utility shareware TFTP disponibile su [Tftpd64.](http://tftpd32.jounin.net)

#### <span id="page-0-3"></span>Componenti usati

Le informazioni fornite in questo documento si basano sulle seguenti versioni software e hardware:

• Dispositivi Cisco Aironet con Cisco IOS

• Software Cisco IOS versione 12.2(4) JA e successive.

Le informazioni discusse in questo documento fanno riferimento a dispositivi usati in uno specifico ambiente di emulazione. Su tutti i dispositivi menzionati nel documento la configurazione è stata ripristinata ai valori predefiniti. Se la rete è operativa, valutare attentamente eventuali conseguenze derivanti dall'uso dei comandi.

#### <span id="page-1-0"></span>**Convenzioni**

Per ulteriori informazioni sulle convenzioni usate, consultare il documento [Cisco sulle convenzioni](//www.cisco.com/en/US/tech/tk801/tk36/technologies_tech_note09186a0080121ac5.shtml) [nei suggerimenti tecnici](//www.cisco.com/en/US/tech/tk801/tk36/technologies_tech_note09186a0080121ac5.shtml).

### <span id="page-1-1"></span>Problema

Quando l'interfaccia utente grafica di IOS non è disponibile, è possibile che venga visualizzata una pagina console Web anziché la normale interfaccia utente di IOS. Di seguito è riportato un esempio della pagina Console Web:

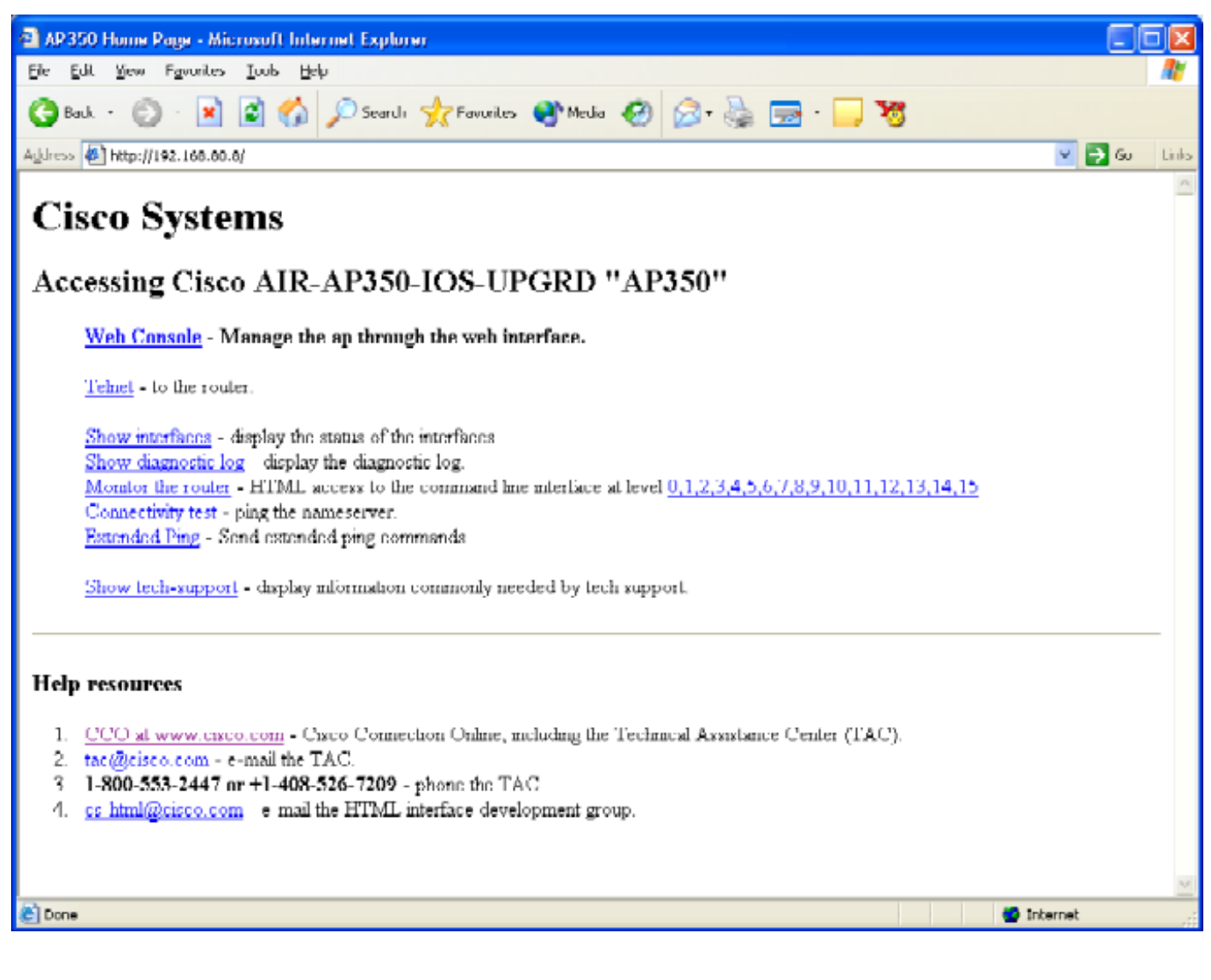

<span id="page-1-2"></span>**Soluzione** 

<span id="page-1-3"></span>Procedura di ripristino

In questa procedura viene illustrato come ripristinare l'interfaccia utente grafica di IOS senza modificare la configurazione del dispositivo esistente.

- Telnet nel dispositivo interessato. Se non si impostano nome utente e password, il nome 1. utente e la password predefiniti sono entrambi Cisco (con distinzione tra maiuscole e minuscole).
- 2. Per accedere alla modalità di comando privilegiata, specificare il comando **enable**. ap> enable Password: ap#
- 3. Utilizzare il comando archive download nel seguente formato per copiare una nuova immagine del file .tar di IOS sul dispositivo interessato: archive download / overwrite / forcereload tftp://<indirizzo ip del server tftp>/<nomefile> ap# **archive download /overwrite /force-reload tftp://10.0.0.2/c1200-k9w7-tar.122-13.JA1.tar**
- 4. Al termine del processo, sarà disponibile l'interfaccia grafica IOS.

### <span id="page-2-0"></span>Informazioni correlate

- [Capitolo sulla risoluzione dei problemi della guida alla configurazione del punto di accesso](/content/en/us/td/docs/wireless/access_point/15-3-3-JB/configuration/guide/cg_book/cg-chap22-trouble.html)
- [Documentazione e supporto tecnico Cisco Systems](http://www.cisco.com/c/it_it/support/index.html)